# 宇龙数控加工仿真互联网 考试版

# 使用手册

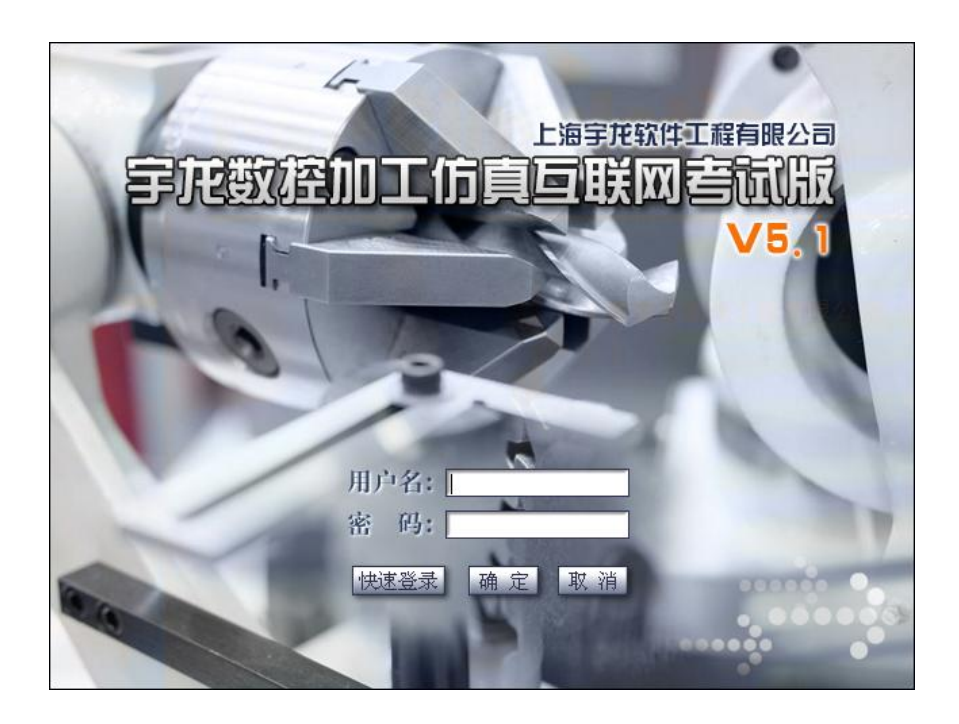

上海宇龙软件工程有限公司

上海数林软件有限公司

2020 年 7 月

# 目录

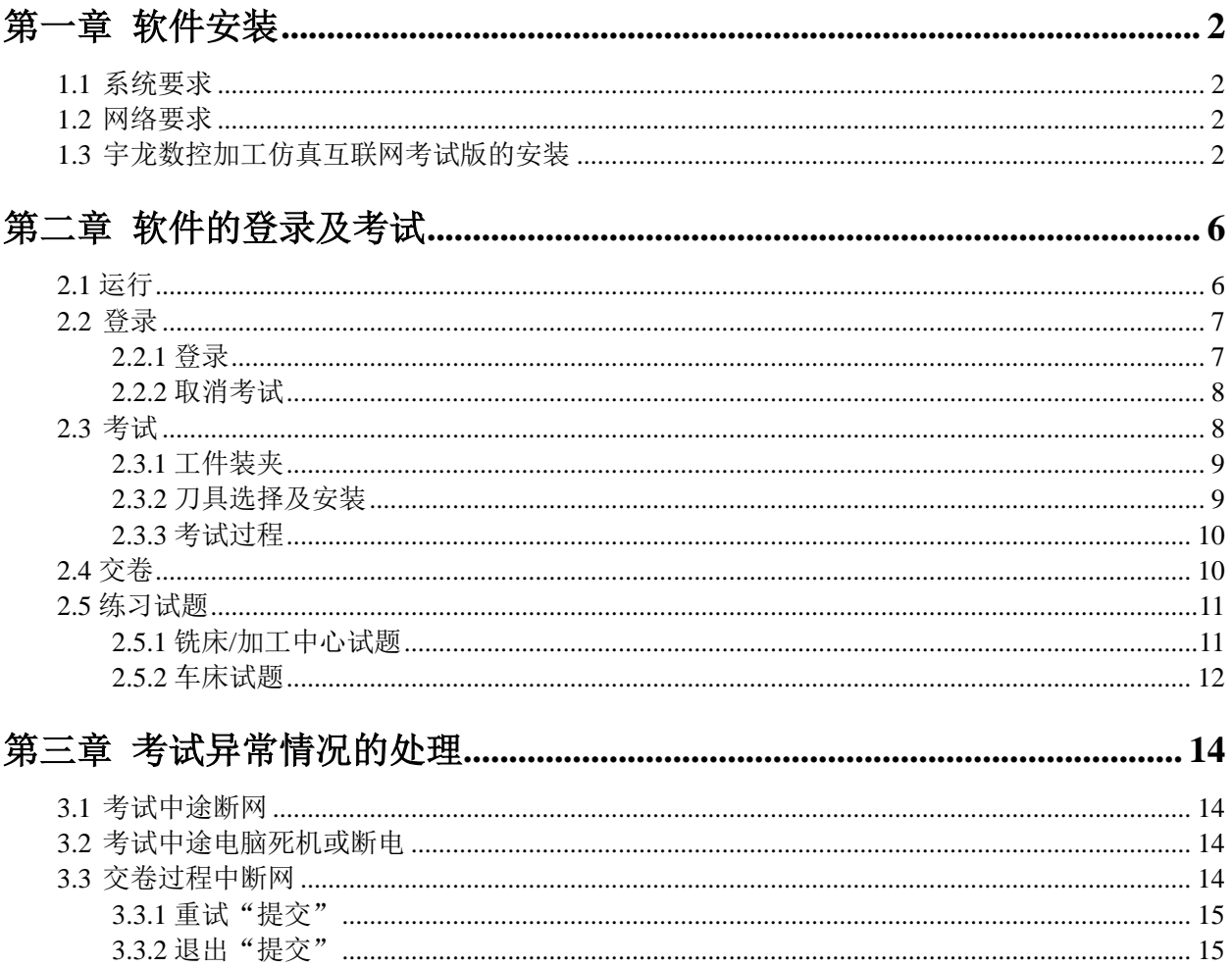

# 第一章 软件安装

#### <span id="page-3-1"></span><span id="page-3-0"></span>1.1 系统要求

#### 操作系统:

中文 Win7, Win8, Win10; 必须安装有 TCP/IP 网络协议。

#### <span id="page-3-2"></span>1.2 网络要求

能够正常访问互联网,且能够访问到 www.shulin-soft.com。

#### <span id="page-3-3"></span>1.3 宇龙数控加工仿真互联网考试版的安装

访问数林官网 www.shulin-soft.com, 点击"软件下载", 如下图所示:

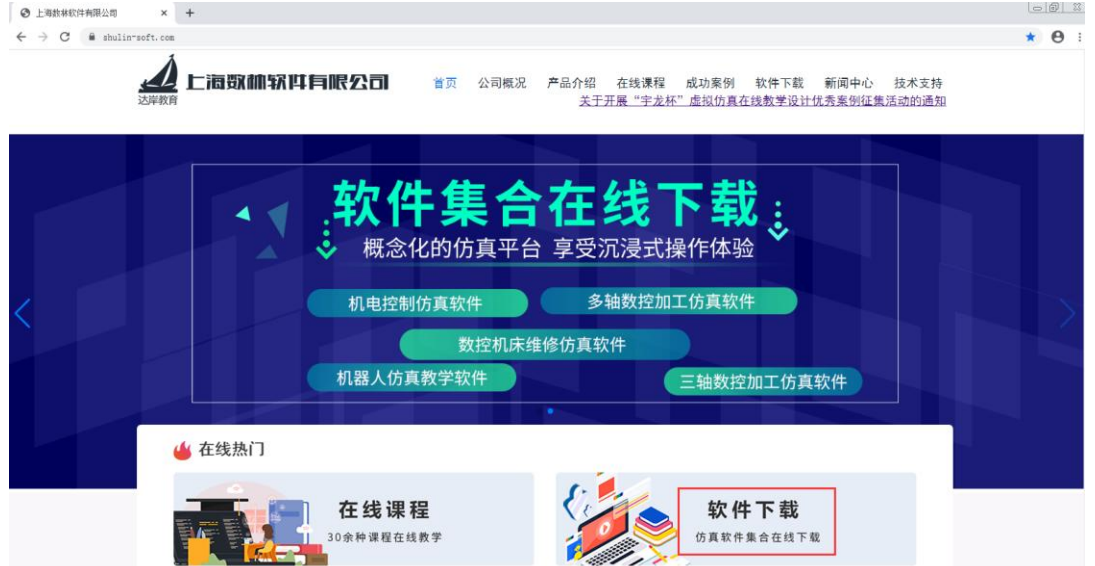

进入到软件下载列表,点击"宇龙数控加工仿真互联网考试版",进行软件安装包的下载,如下图 所示:

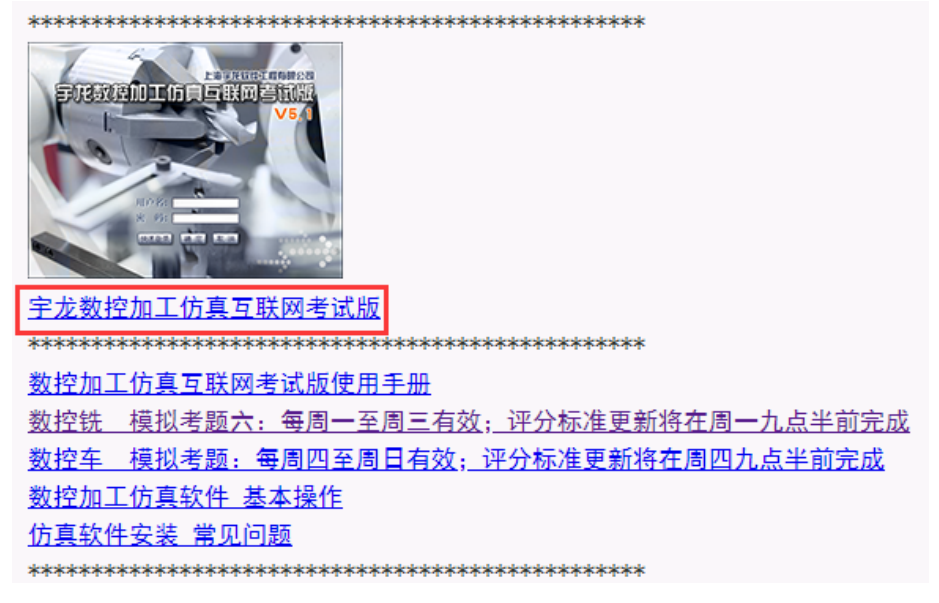

下载完成后,将安装包解压缩,在显示的文件名目录中双击 。setup.exe,系统弹出 VC 安装界面, 如下图所示:

宇龙数控加工仿真软件互联网考试版V5.1-I - InstallShield Wizard

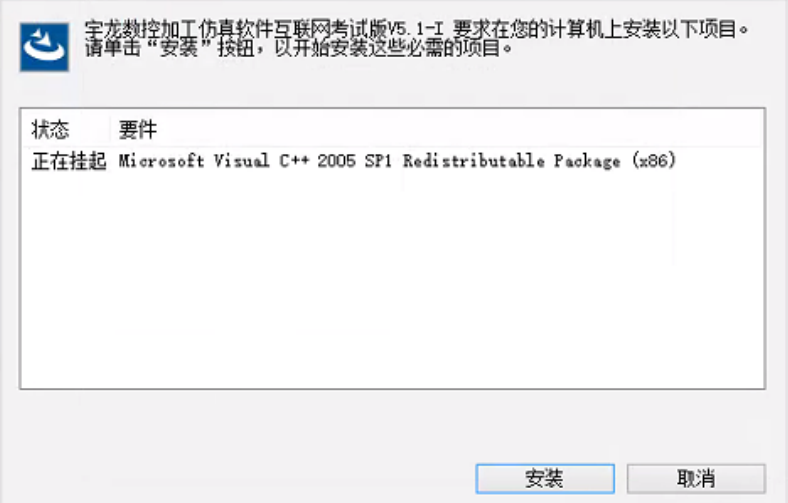

点击"安装",进行 VC 的检查与安装,如下图所示:

宇龙数控加工仿真软件互联网考试版V5.1-I - InstallShield Wizard

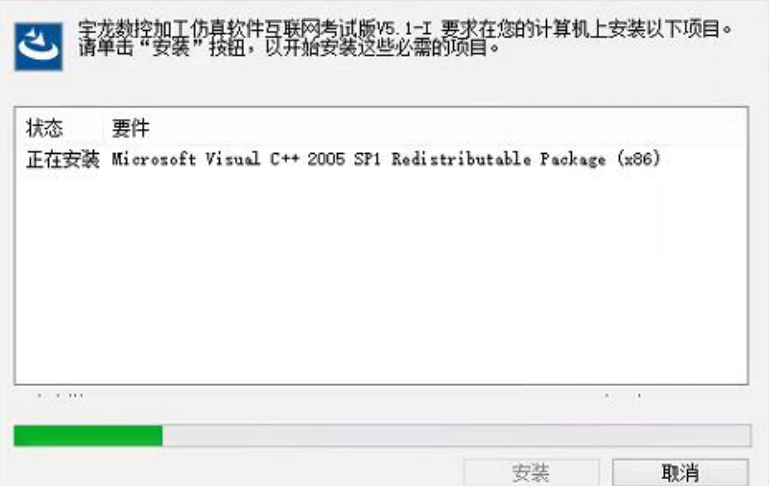

VC 安装完成后, 弹出"准备安装"界面, 如下图所示:

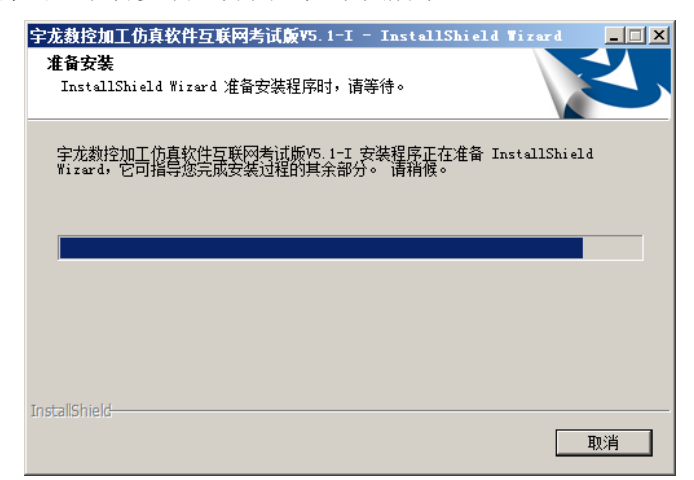

在系统接着弹出的"欢迎"界面中点击"下一步"按钮,如图所示

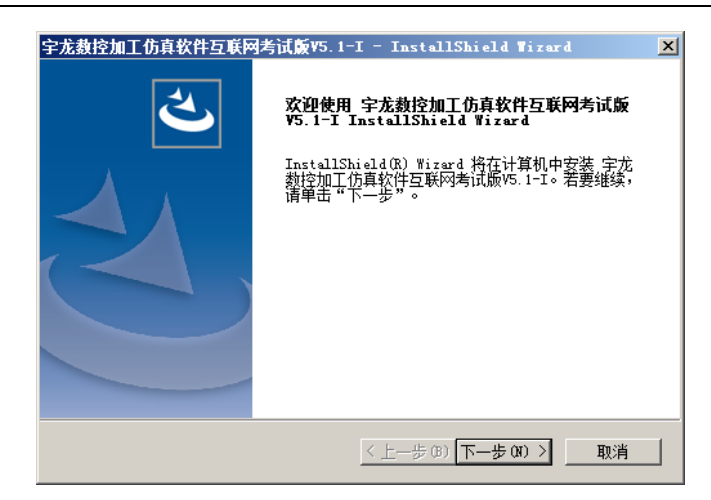

系统接着弹出的"软件许可证协议"界面中点击"是"按钮,如图所示

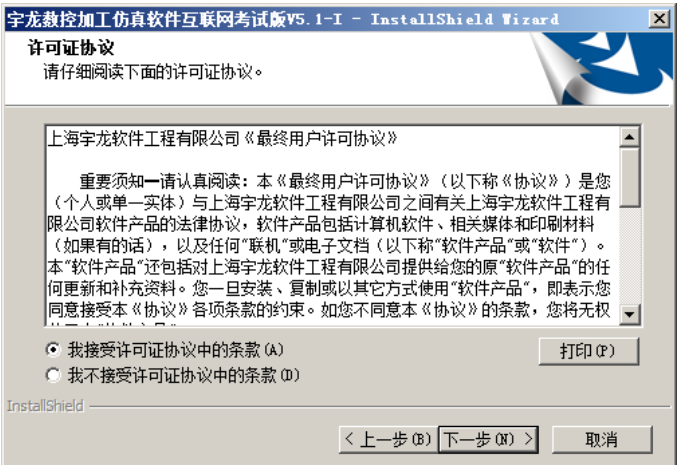

系统弹出"选择目标位置"界面,在"目标文件夹"中点击"浏览"按钮,选择所需的目标文件夹,默 认的是"C:\Program Files (x86)\宇龙数控加工仿真软件互联网考试版 V5.1-I"。目标文件夹选择完成后, 点击"下一步"按钮。

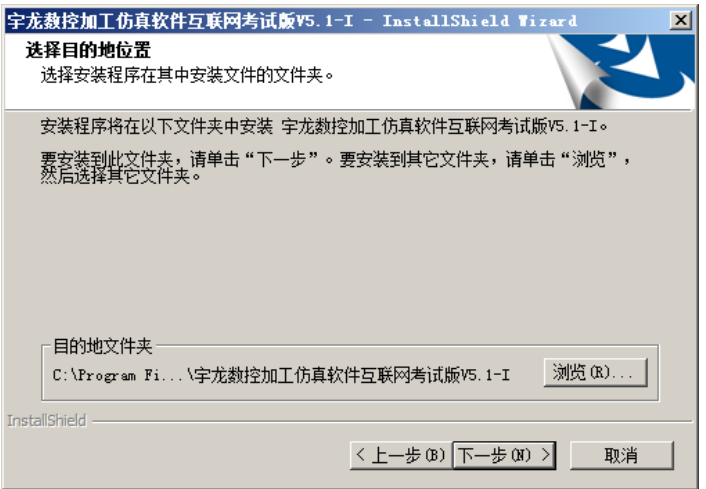

系统进入"可以安装程序"界面,点击"安装"按钮

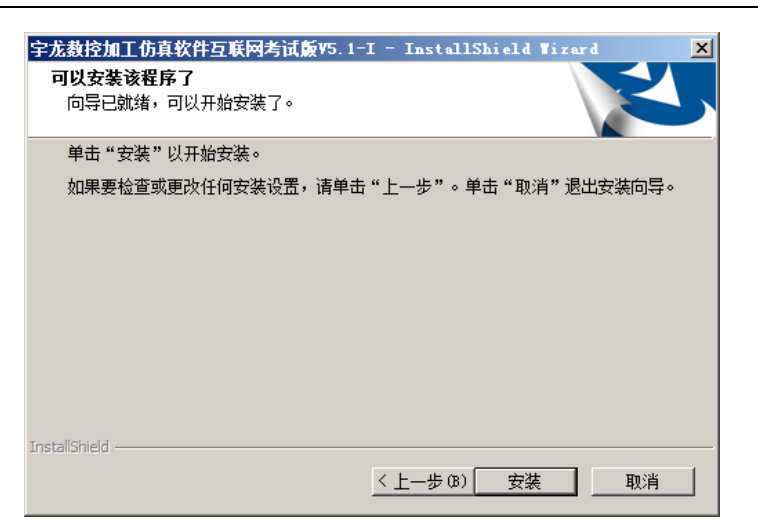

此时弹出数控加工仿真软件互联网考试版的安装界面,如图所示:

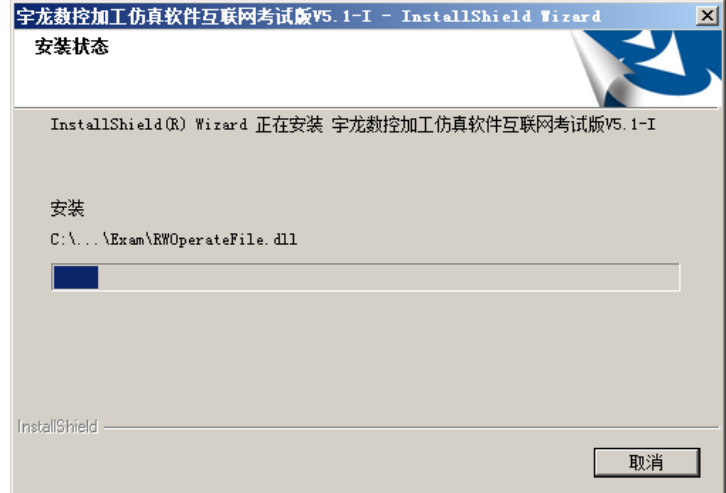

安装完成后,系统弹出"问题"对话框,询问"是否在桌面上创建快捷方式?"

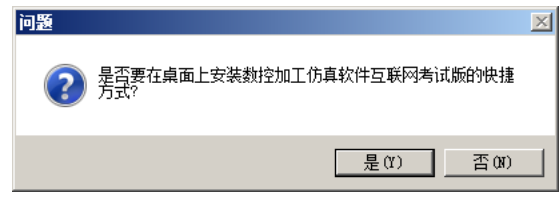

创建完快捷方式后,完成仿真软件的安装,如图所示:

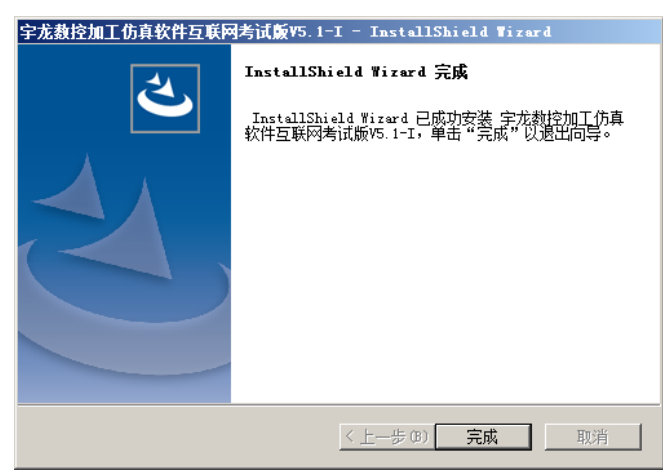

点击"完成",完成软件的安装。

# 第二章 软件的登录及考试

# <span id="page-7-1"></span><span id="page-7-0"></span>2.1 运行

依次点击"开始"----"程序"----"宇龙数控加工仿真软件互联网考试版 V5.1-I"----"宇龙数控加 工仿真软件互联网考试版 V5.1", 系统将弹出如下图所示的"用户登录"界面:

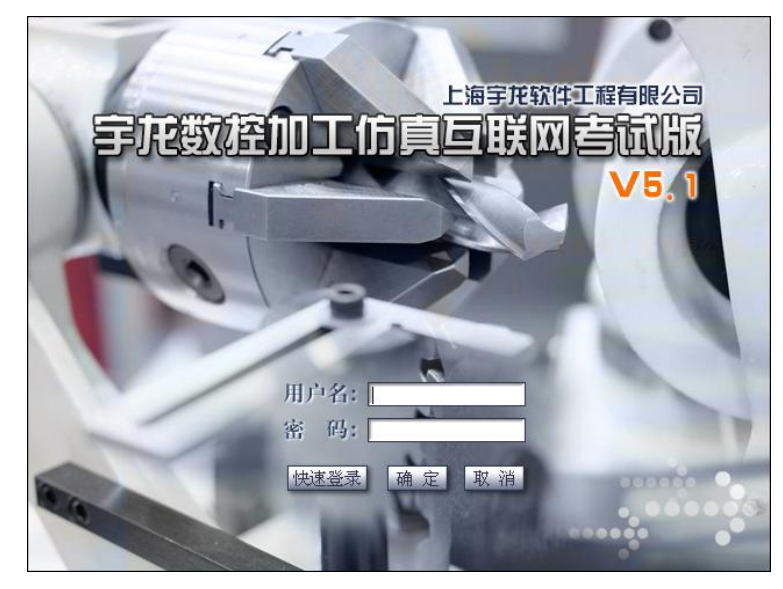

此时,必须通过输入用户名和密码,再点击"确定"按钮,进入数控加工仿真软件。 注:若软件不能打开,请检查计算机是否能够访问 www.shulin-soft.com,并确认软件服务器的地址 配置是否正确。在计算机上点击"开始"----"程序"----"宇龙数控加工仿真软件互联网考试版 V5.1-I----"教师机地址",正确的配置如下图所示:

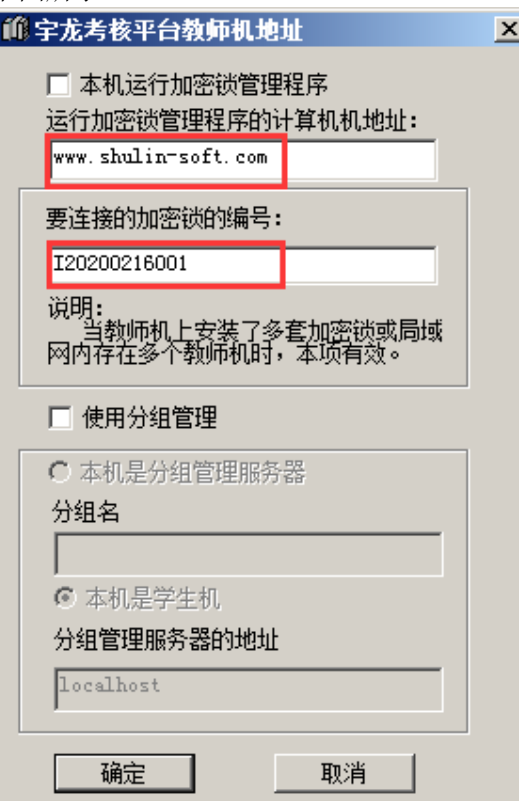

注: 若使用移动宽带, 则可将"运行加密锁管理程序的计算机地址"设置为: 183.195.106.158

#### <span id="page-8-0"></span>2.2 登录

#### <span id="page-8-1"></span>**2.2.1** 登录

输入分配的用户名、密码,如下图所示:

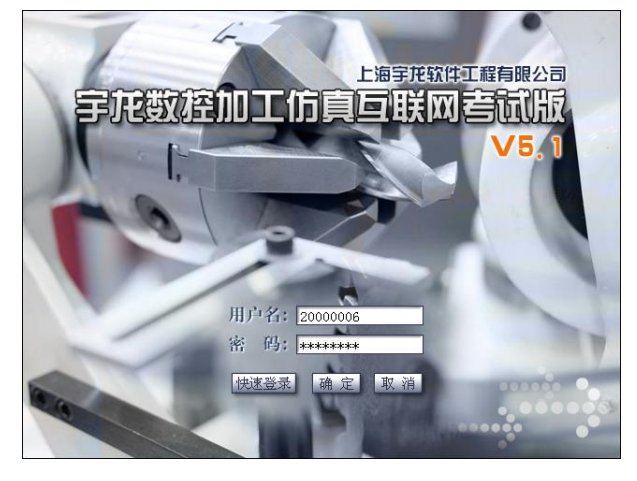

点击"确定"进入软件考试界面,如下图所示:

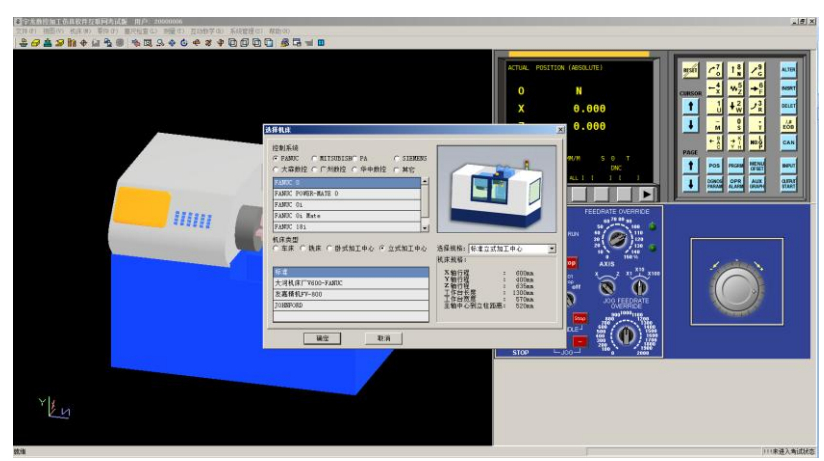

选择考试类别匹配的机床(车床或铣床/加工中心)及系统,点击"确定",进入考试状态,如下 图所示:

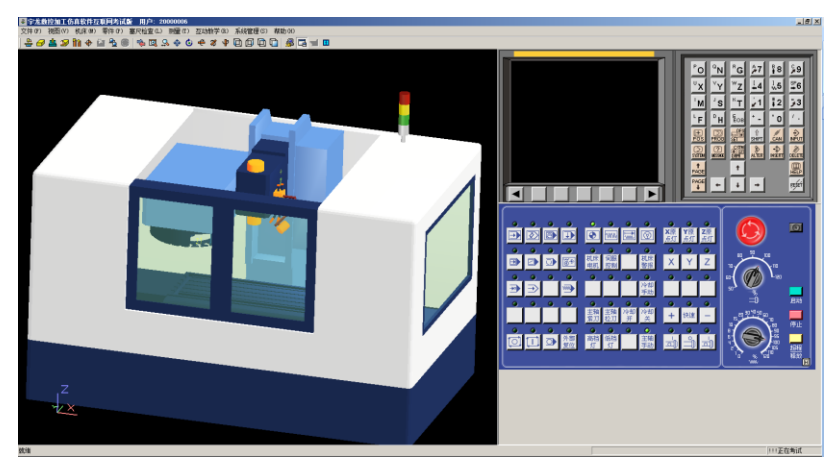

注:系统与机床的选择仅此一次,因此在选择前请先考虑好使用何种系统及机床。本 软件对选择何种系统不做要求。若考生选错系统,则需"关闭软件"(取消考试)或"交 卷"后,再次进入。

若所选机床与考试类别不匹配,则弹出"错误"提示窗口,如下图所示: |错误  $\vert x \vert$ 未通过考试验证!请检查所选机床是否与考试要求相符并重<br>新进入系统! 如果选择正确的机床后仍不能考试,请通知管理员! 确定

点击"确定"后软件关闭,需再次进入选择与考试类别匹配的机床即可。

#### <span id="page-9-0"></span>**2.2.2** 取消考试

#### 注: 本"取消考试"指的是考生选错系统或机床,需要重新进入再次选择系统或机床,而非取消 考试资格。只要考试未结束,均可"取消考试"再次进入,但,再次进入后之前的内容会被覆盖!

点击右上角的" 区"关闭软件,弹出"警告"窗口,如下图所示:

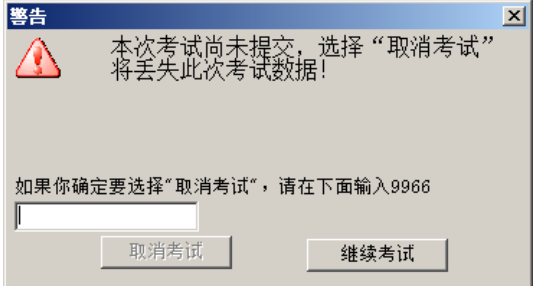

输入两次"随机验证码"后,点击"退出系统"关闭软件,二次"随机验证码"如下图所示:

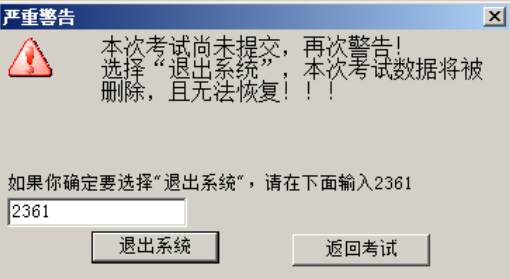

#### <span id="page-9-1"></span>2.3 考试

选择好系统及机床后,进入考试状态。如下图所示:

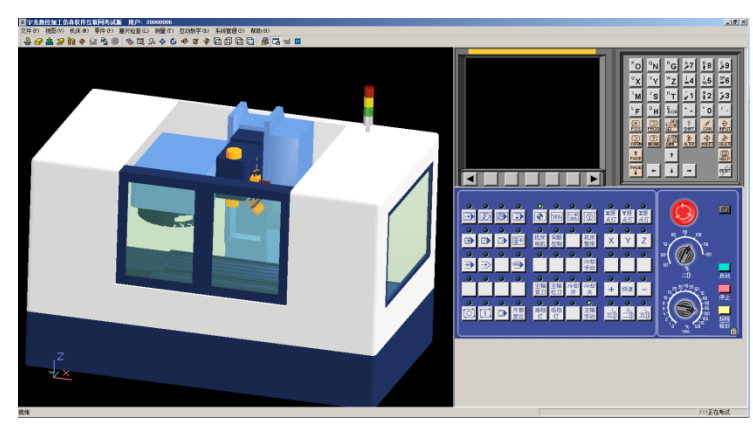

## <span id="page-10-0"></span>**2.3.1** 工件装夹

1、车床考试

考生根据图纸要求,自行定义毛坯尺寸,并装夹工件。

2、铣床/加工中心考试

毛坯已提供,只需选择夹具装夹即可,考生不可自定义毛坯。若点击"定义毛坯"会弹出"警告" 窗口,如下图所示:

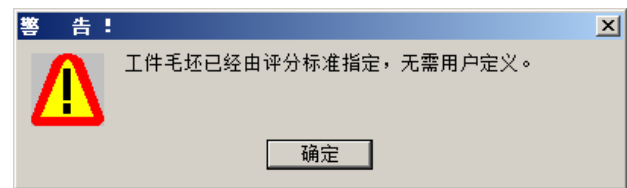

点击"选择夹具",如下图所示:

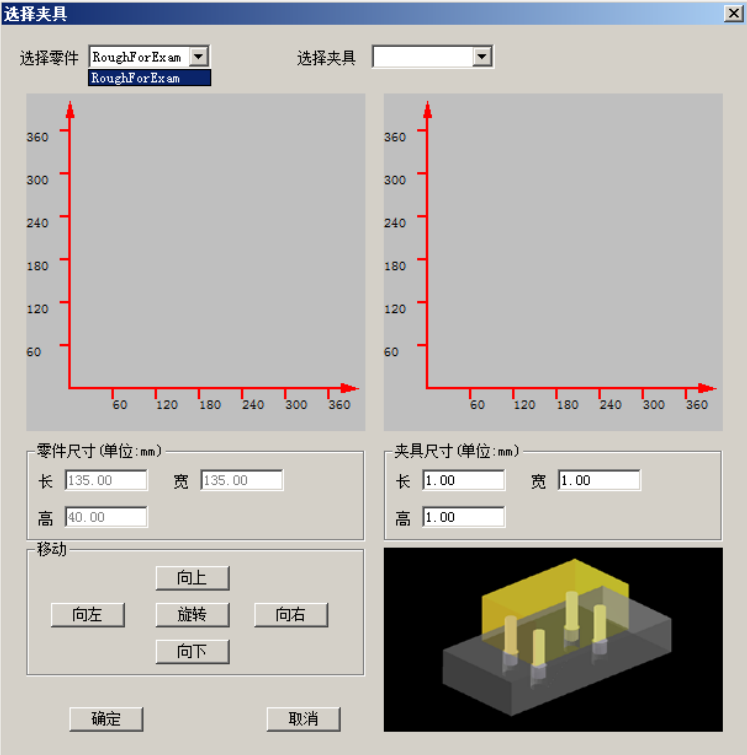

## <span id="page-10-1"></span>**2.3.2** 刀具选择及安装

1、车床考试

考生根据图纸要求,自行选择刀具并安装。

2、铣床/加工中心考试

系统已提供刀具,考生只需按要求选用即可,不可选择未提供的刀具。例如,某考试提供的刀具如 下图所示:

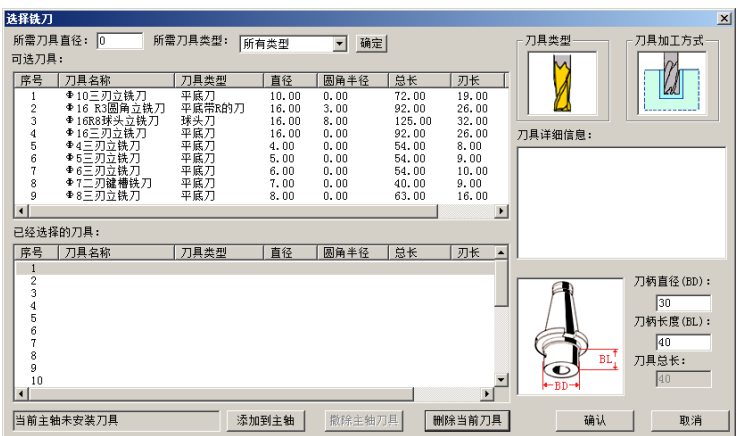

### <span id="page-11-0"></span>**2.3.3** 考试过程

根据图纸要求,编程并加工出零件。

### <span id="page-11-1"></span>2.4 交卷

点击菜单栏-- "互动教学(R)"-- "提交(L)", 如下图所示:

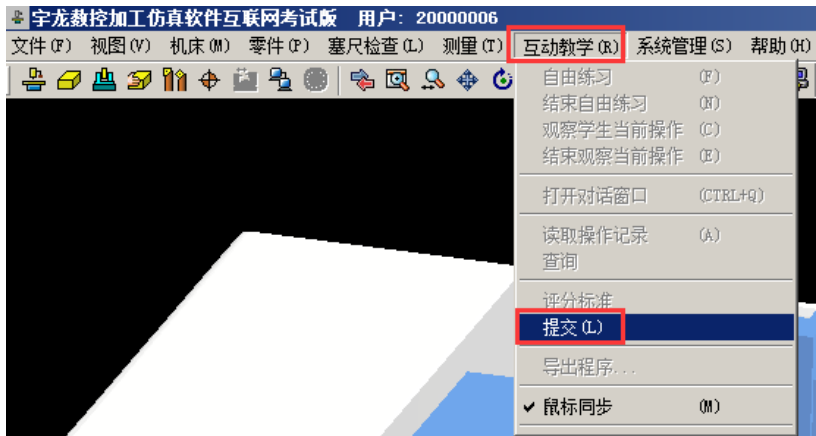

点击"提交"后,弹出"确认提交"窗口,输入随机验证码,如下图所示:

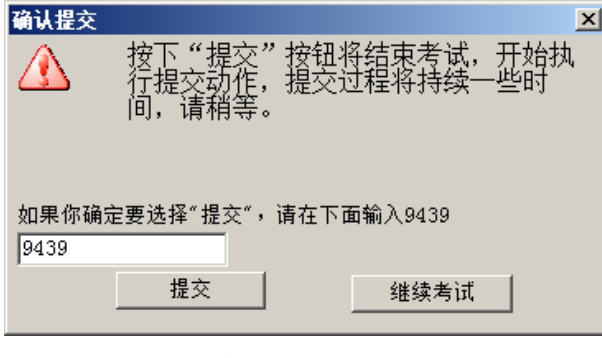

点击"提交",稍后出现"发送数据"的窗口,如下图所示:

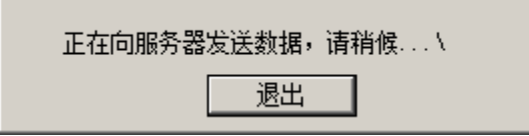

此时,不要操作电脑,应等待提交完成。提交完成后,弹出"提交成功"提示,如下图所示:

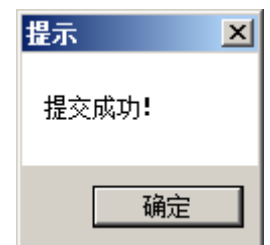

点击"确定",软件关闭,结束考试。

# <span id="page-12-0"></span>2.5 练习试题

# <span id="page-12-1"></span>**2.5.1** 铣床**/**加工中心试题

可用时间:每周一~周三[,评分标准更新将在周一九点半前完成。](https://www.shulin-soft.com/Downloads/%E6%95%B0%E6%8E%A7%E9%93%A3%E6%A8%A1%E6%8B%9F%E8%80%83%E9%A2%98%E5%85%AD.pdf) 使用的图纸如下:

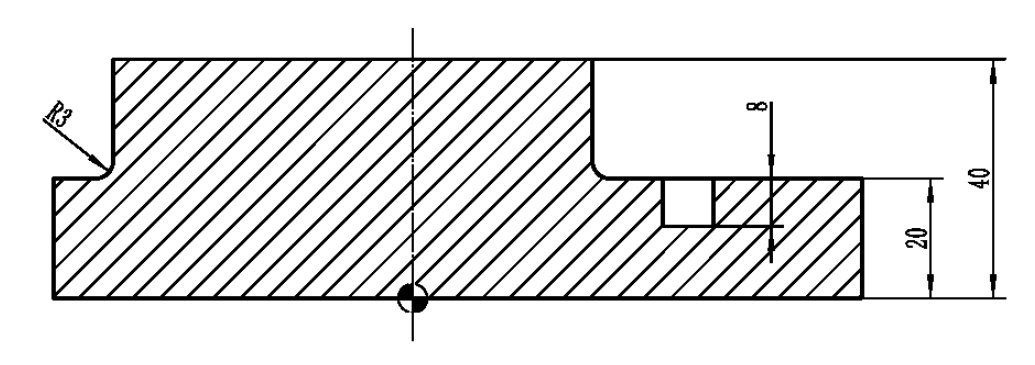

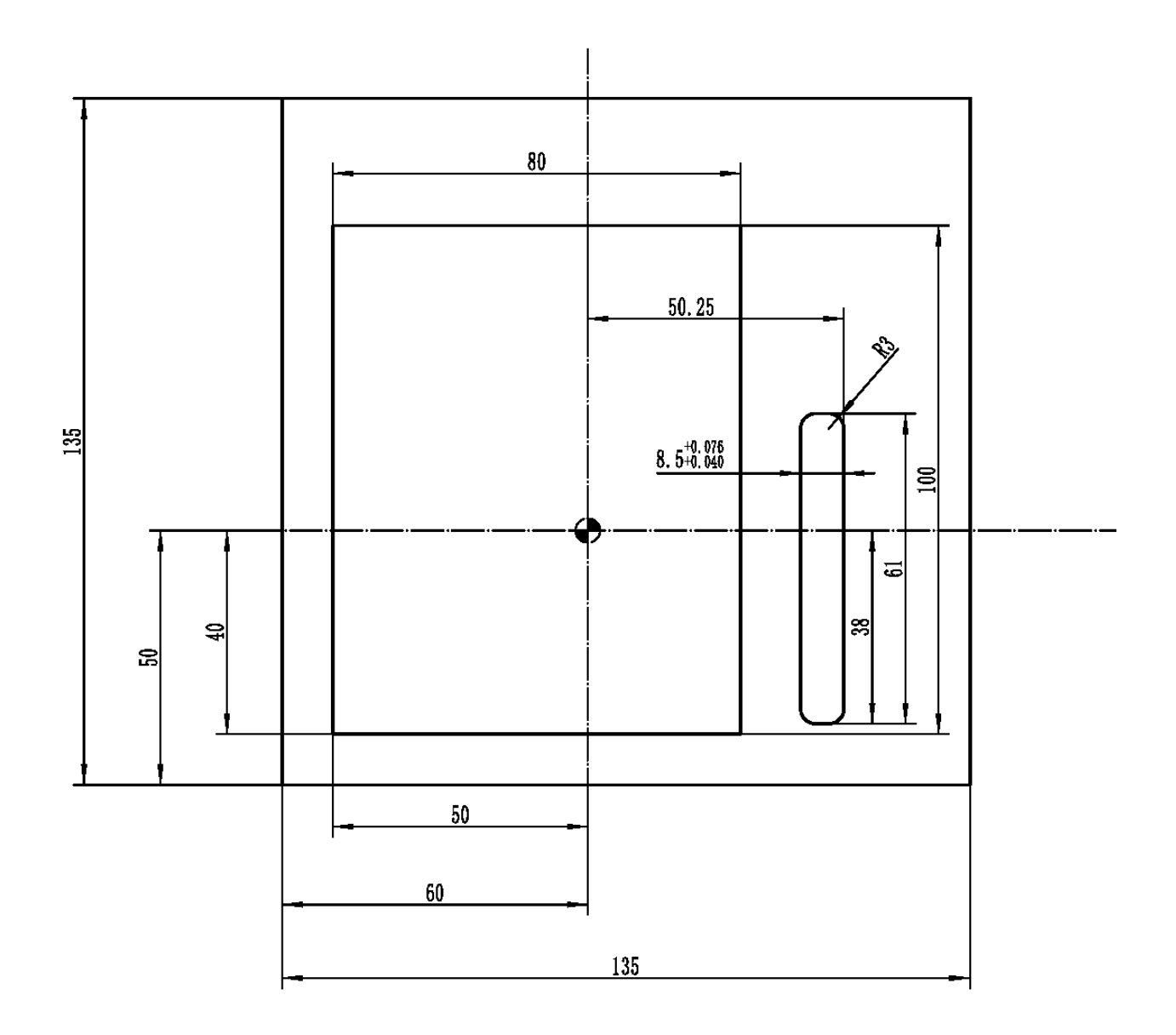

# <span id="page-13-0"></span>**2.5.2** 车床试题

可用时间:每周四~周日[,评分标准更新将在周四九点半前完成。](https://www.shulin-soft.com/Downloads/%E6%95%B0%E6%8E%A7%E8%BD%A6%E6%A8%A1%E6%8B%9F%E8%80%83%E9%A2%98.pdf) 使用的图纸如下:

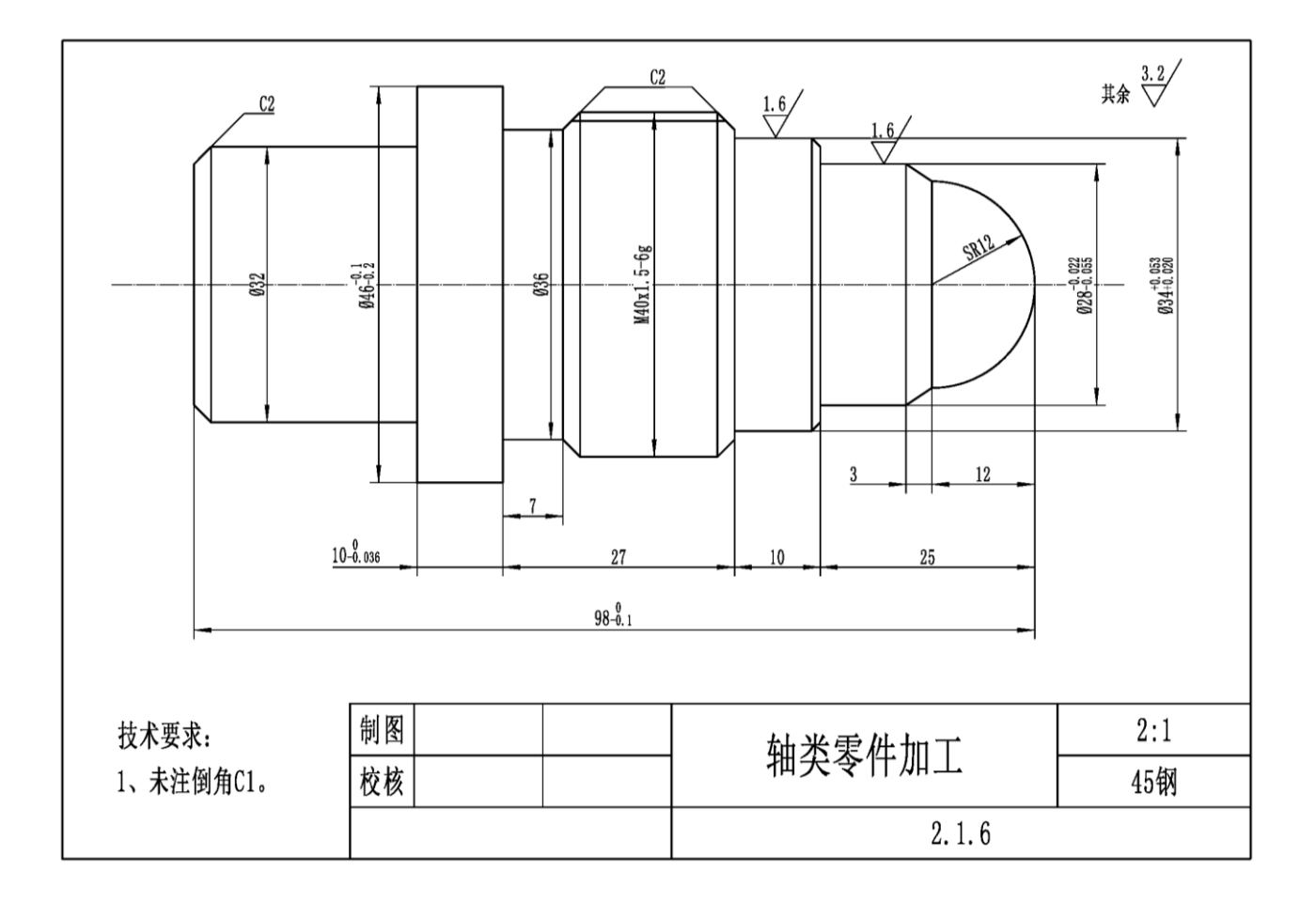

# 第三章 考试异常情况的处理

#### <span id="page-15-1"></span><span id="page-15-0"></span>3.1 考试中途断网

在考试过程中,网络中断后,软件会停止响应,暂时操作不了,待网络恢复后,会自动连接,考生 可继续接着考试。

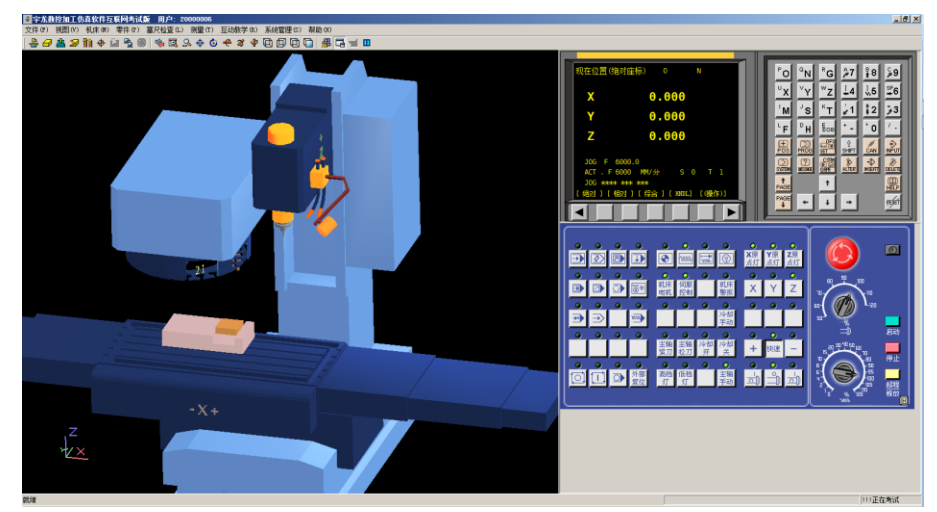

#### <span id="page-15-2"></span>3.2 考试中途电脑死机或断电

考试途中,电脑死机或断电,重新开机后,输入用户名、密码后进入考试,提示窗口如下图所示:

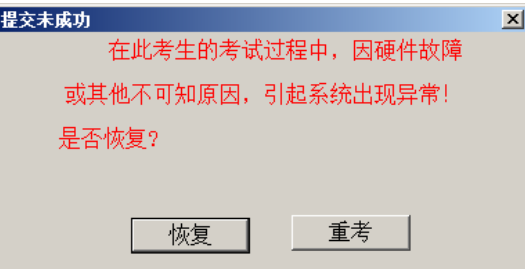

点击"恢复",可恢复到异常情况时的状态,考生可继续接着考试。点击"重考"则会到初始状态, 考生之前做的内容清零。

注:数据自动保存仅限于电脑没有还原的情况下。

#### <span id="page-15-3"></span>3.3 交卷过程中断网

交卷过程中网络中断,会一直显示"发送数据"的窗口,软件为未响应状态,此时不要操作软件, 待网络恢复后,会自动继续发送数据,直到提示"交卷成功"。也可能会因为长时间断网,造成网络恢 复后出现"错误"的提示, 如下图所示:

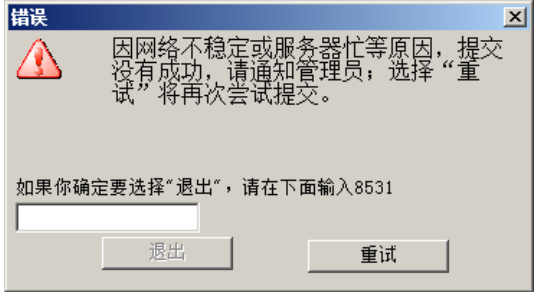

#### <span id="page-16-0"></span>**3.3.1** 重试"提交"

此时,可点击"重试"按钮继续提交。直到出现"提交成功"。如下图所示:

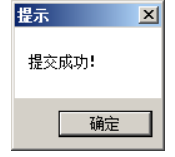

注: 建议选择"重试"继续提交。

#### <span id="page-16-1"></span>**3.3.2** 退出"提交"

若放弃提交,则输入随机验证码后,点击"退出"。点击"退出"后,会出现"提示"窗口,如下 图所示:

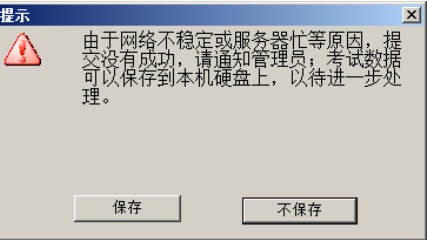

点击"保存",出现选择保存路径的窗口,如下图所示:

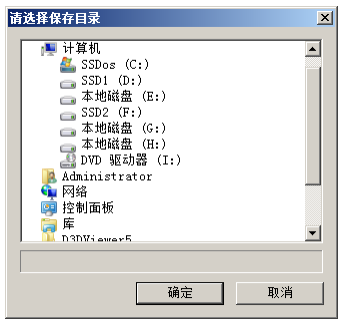

选择路径保存后,弹出"提交未成功"的提示窗口,如下图所示:

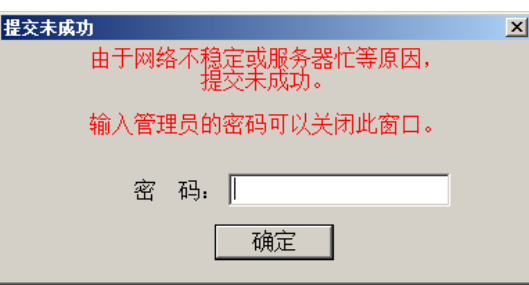

此时,需要输入管理员密码或直接点击"确定"按钮来关闭窗口。

然后,将电脑上保存的数据文件夹,拷贝提交给考试管理部门。数据文件夹示例如下图所示:

20000006\_27\_16\_32

注: 该方法仅限于, 网络无法恢复时使用。建议首选"重试"继续提交。

在正式考试中,遇到网络不能恢复,需要点击"退出",保存数据文件后,请及时联系 021-20789625 (工作日 8:30-17:15),非工作时间紧急联系电话:13788977239。